# **MANUÁL PRO ZVEŘEJŇOVÁNÍ INFORMACÍ NA WEBU MĚSTA**

*Příručka administrátora/redaktora*

Dokument se opírá částečně o "Příručku redaktora a základy administrace CMS Drupal - veltrusy.cz" od Macron software.

> 12. 11. 2018 Zpracovala: Barbora Bělková

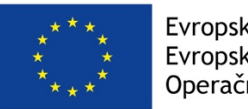

Evropská unie Evropský sociální fond Operační program Zaměstnanost

#### OBSAH

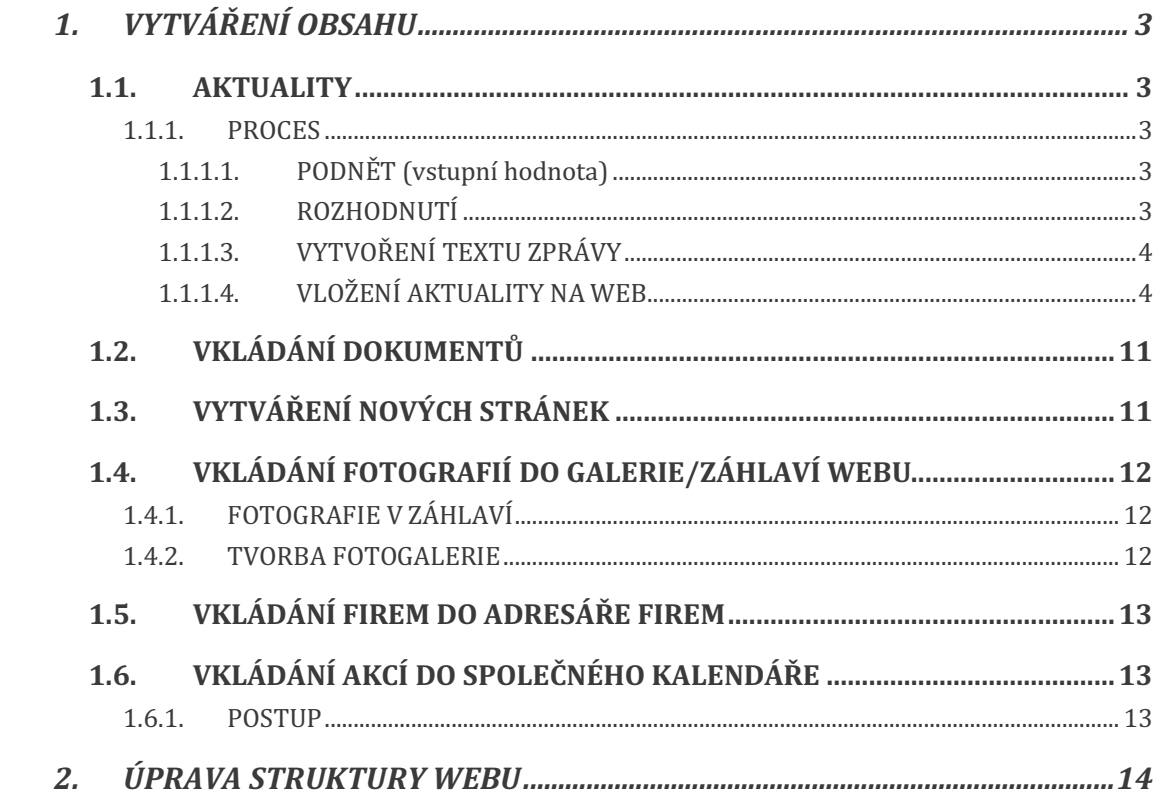

## **1. VYTVÁŘENÍ OBSAHU**

Obsah webu se vytváří přidáním

- aktuality/zprávy
- dokumentu
- stránky
- fotografií do galerie/záhlaví webu
- akcí do společného kalendáře
- firmy do adresáře firem

O novinkách na webu (nová aktualita/dokument/stránka/firma) jsou občané registrovaní k odběru newsletteru informováni jednou denně v 9:00 generovaným informačním e-mailem.

## **1.1. AKTUALITY**

Web města Veltrusy má za úkol informovat především o novinkách týkajících obecního života, upozorňovat na důležité/zajímavé informace.

#### **1.1.1. PROCES**

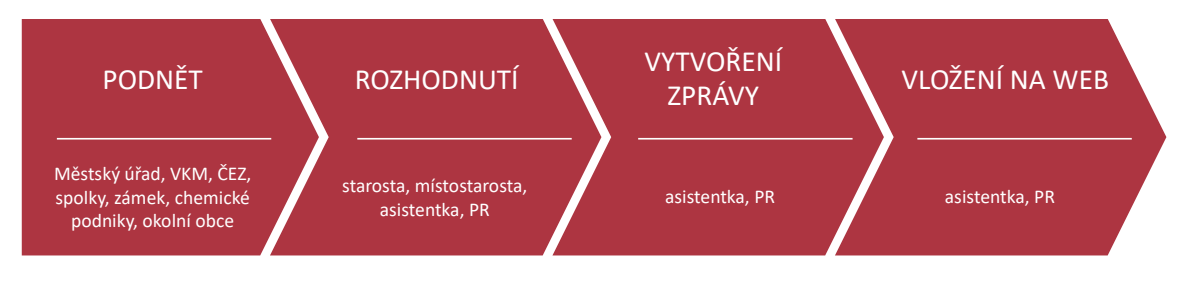

#### **1.1.1.1. PODNĚT (vstupní hodnota)**

Podněty/impulzy pro aktuality přicházejí nejen z městského úřadu, ale také od poskytovatelů energií/vody, ze zámku, od místních spolků, z chemických továren, z okolních obcí.

#### **1.1.1.2. ROZHODNUTÍ**

O tom, která aktualita bude zveřejněna na webu města/v poutáku, rozhoduje starosta/místostarosta/asistentka/PR.

#### **Obecně** se zveřejňují:

- informace z úřadu (změny úředních hodin, otvírací doba sběrného místa/hřbitova/pošty, přerušení dodávky elektřiny/vody, pozvánky na zasedání zastupitelstva a jiné veřejné schůzky)
- pozvánky na místní kulturní/sportovní/dětské akce ve městě (pozvánky z města, místních spolků a ze zámku)
- informace o flérování v areálu chemických podniků
- $\bullet$  pozvánky na akce konané v okolních obcích (spíš výjimečně)

#### **Do aktualit nepatří:**

- komerční sdělení
- pozvánky ze širokého okolí, ty se obecně vkládají na zvláštní stránku: https://www.veltrusy.cz/pozvanky-z-okoli (aktualizace této stránky se neprojeví v newsletteru, novinku tedy občané nezjistí tak snadno, musejí ji sami vyhledat)

#### **1.1.1.3. VYTVOŘENÍ TEXTU ZPRÁVY**

Na základě podkladů (většinou e-mailové žádosti) je potřeba připravit:

- nadpis: název akce, pozvánky (na webu se zobrazí větším červeným fontem)
- text úvodníku: stručný text, který popisuje, CO, KDY a KDE se bude dít/událo (zpravidla se jedná o 1-2 věty)
- text těla zprávy: uvádí doplňující informace, které jsou k dispozici
- vhodnou *ikonku* do seznamu aktualit: zpravidla červené čtvercové ikony se zaoblenými rohy, velikost 36x36 mm (běžně používané ikonky jsou k nalezení na serveru)

**Nestačí přiložit soubor s pozvánkou a nechat tělo zprávy prázdné**, je potřeba získat informace z letáku/pozvánky a alespoň základní informace dát do textu (důvodem je dohledatelnost informací přes vyhledávače). Tuto činnost vykonává zpravidla asistentka/PR.

#### **1.1.1.4. VLOŽENÍ AKTUALITY NA WEB**

Vlastní přidání aktuality na web provádí asistentka/PR.

V administračním menu se zvolí OBSAH  $\rightarrow$  PŘIDAT OBSAH  $\rightarrow$ AKTUALITA.

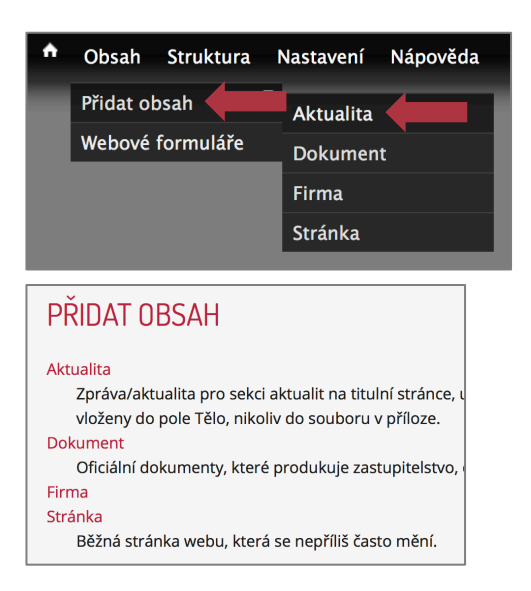

Zobrazí se okno pro vytvoření nové aktuality, kam vložíme připravené texty:

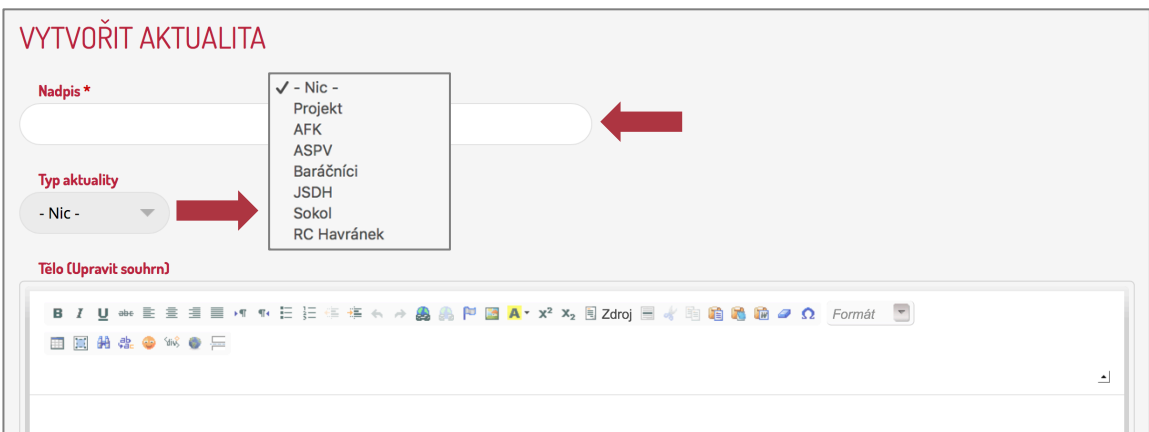

- **NADPIS**
- **TYP AKTUALITY:** vybírá se pouze v případě, že se ke zprávě hodí některá z nabízených kategorií, v opačném případě se nevyplňuje (výběr kategorie filtruje zprávy na příslušné další stránky webu, např. při výběru kategorie "ASPV" při vkládání pozvánky na akci ASPV se aktualita propíše i na stránku ASPV: https://www.veltrusy.cz/volny-cas/aspv)

• **TĚLO:** Vložíme připravený text (**zásadně** přes ikonku  $\bullet$  = VLOŽIT JAKO ČISTÝ TEXT, abychom docílili odstranění veškerého nechtěného formátování přenášeného textu, text se musí nově naformátovat v těle zprávy), nebo je možné text psát přímo do těla zprávy. Při přímém kopírování naformátovaného textu mohou vzniknout na stránkách různé neplechy

(způsobuje je HTML tag DIV). Přes odkaz DISABLE RICH-TEXT je potřeba přepnout na PLAIN TEXT a odstranit tagy DIV. Následně je potřeba přepnout zpět na FULL HTML formátování

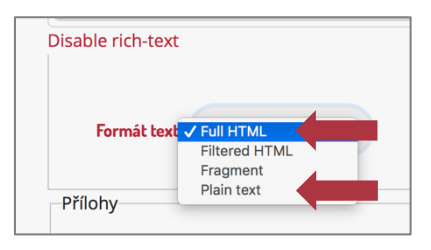

- o Pro oddělení úvodníku od těla zprávy umístíme rozdělovník
	- $\Xi$ . Úvodník se zobrazuje v seznamu aktualit,

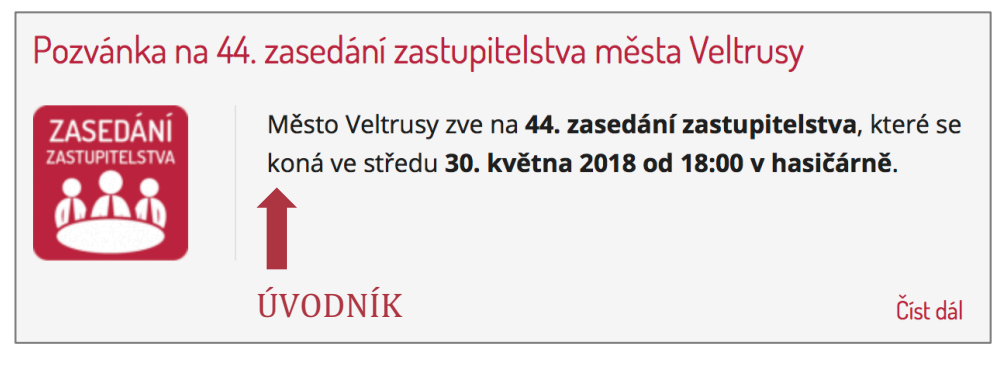

zatímco zbytek těla zprávy až po rozkliku ČÍST DÁL.

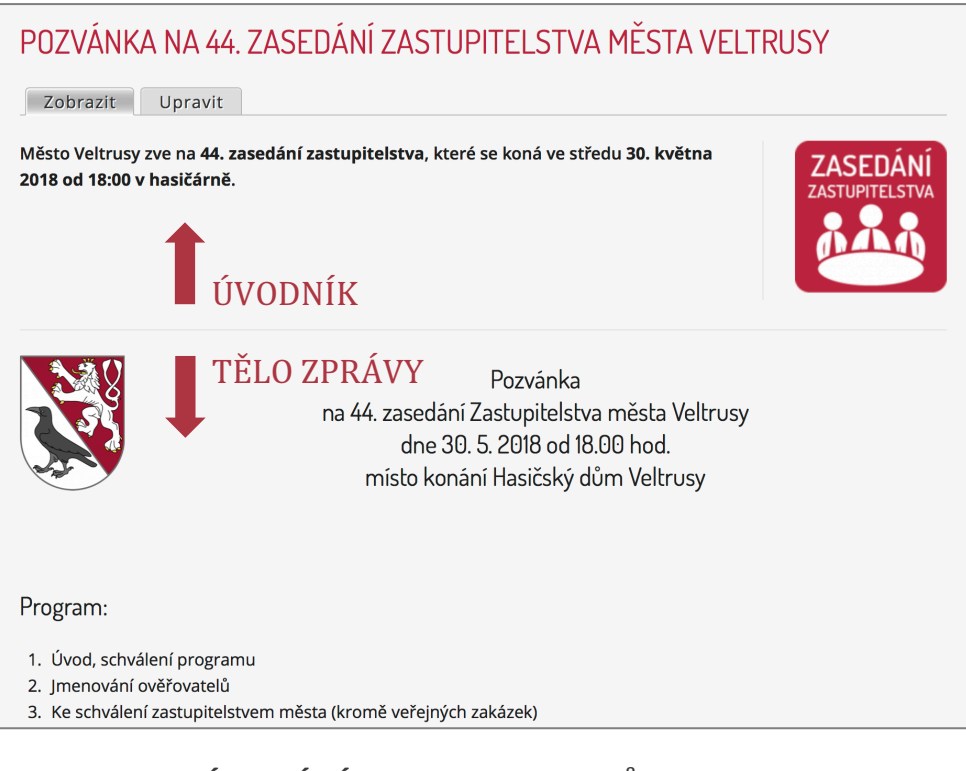

o Pro FORMÁTOVÁNÍ A STYLY NADPISŮ různých úrovní se využívají výhradně ikonky editoru:

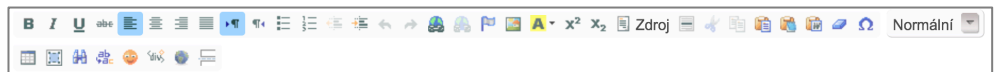

o **VKLÁDÁNÍ ODKAZŮ:** označíme text, který má obsahovat odkaz, potom klikneme na •, jako typ odkazu označíme URL a do pole URL vložíme webovou adresu, na kterou má odkaz

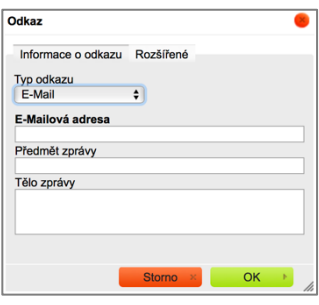

vést. Pokud je v textu kontaktní email, odkaz na e-mailovou adresu se vloží automaticky. V případě, že chceme předvyplnit PŘEDMĚT ZPRÁVY a TĚLO ZPRÁVY e-mailu, zvolíme jako typ odkazu E-MAIL a

vyplníme příslušná pole.

o **NAVIGACE V DELŠÍM TEXTU** se dá usnadnit pomocí ZÁLOŽEK a odkazů na ně. Pro umístění záložky označíme celý text, na který má odkaz směrovat a použijeme ikonku VLOŽIT/ZMĚNIT ZÁLOŽKU P. Záložku pojmenujeme a uložíme:

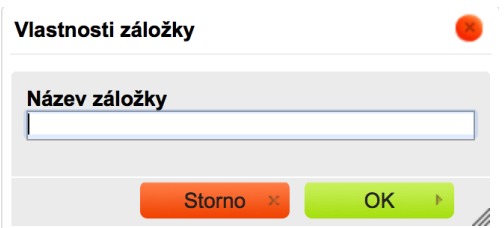

Takto přiřadíme všem nadpisům v dlouhém textu vlastní záložku. Následně vytvoříme v záhlaví stránky navigační obsah s jednotlivými kapitolami a do nich umístíme odkaz na jednotlivé záložky/kotvy v textu níže. Jako typ odkazu je potřeba zvolit KOTVA NA TÉTO STRÁNCE a v seznamu kotev (PODLE JMÉNA KOTVY) vybrat příslušnou kapitolu. Takto funguje např. stránka matriky:

https://www.veltrusy.cz/matrika.

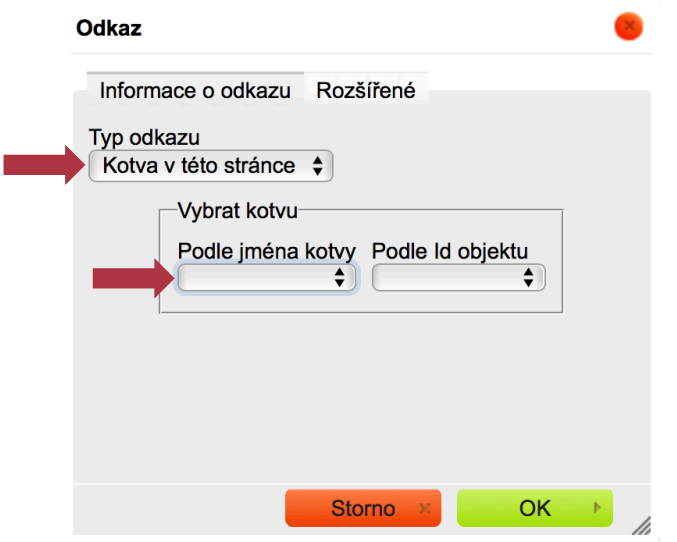

- $\circ$  VKLÁDÁNÍ OBRÁZKŮ DO TĚLA ZPRÁVY: viz "přílohy"
- **PŘÍLOHY** dovolují nahrát k aktualitě obrázek či jiný dokument v různých formátech (viz obrázek). Pomocí ikonky CHOOSE FILES lze nahrát i několik dokumentů najednou, pak potvrdit NAHRÁT.

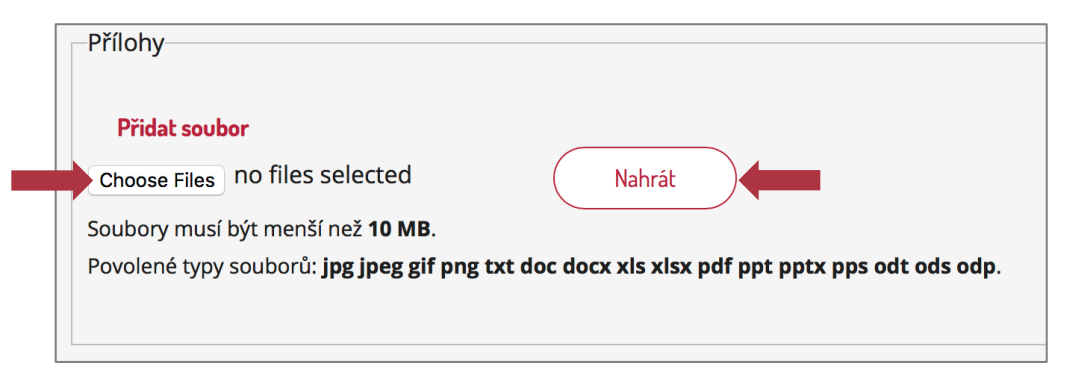

Pokud chceme zobrazit přílohu pod tělem zprávy jako odkaz, necháme zaškrtnuté pole ZOBRAZIT. V tomto případě je důležité do pole POPIS napsat srozumitelný, jednoduchý a **jednoznačný název souboru**.

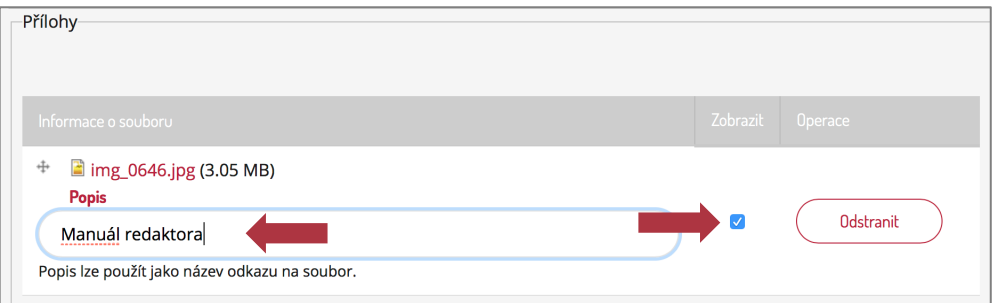

Pokud chceme přílohu zobrazit (otevřenou) přímo v těle aktuality (takto vkládáme např. pozvánky na různé akce), klikneme pravým tlačítkem myši na název souboru a zvolíme COPY LINK. Do těla zprávy pak umístíme kurzor tam, kam chceme soubor vložit. Pomocí ikonky  $\blacksquare$  (vložit OBRÁZEK) otevřeme nové okno pro vlastnosti obrázku:

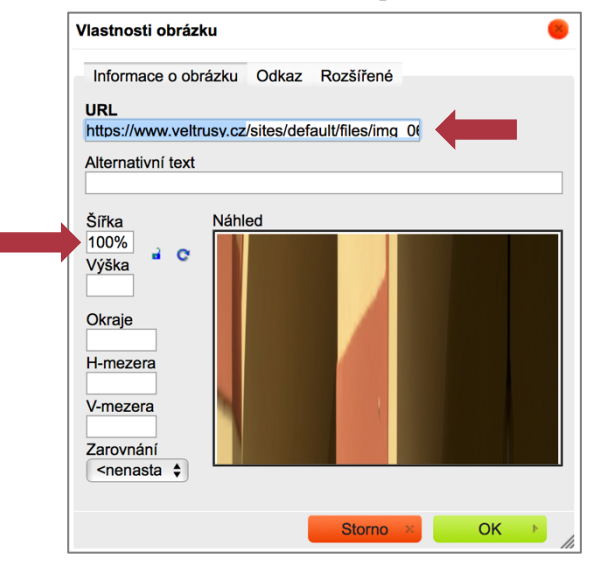

Link zkopírujeme do pole RL" a vymažeme z adresy doménu www.veltrusy.cz, protože odkaz vede na stránku na našem vlastním webu. Do pole ŠÍŘKA místo velikosti obrázku napíšeme "100%", pokud chceme zobrazit obrázek přes celou šířku obrazovky (i dalších mobilních zařízení). Pole

VÝŠKA musí zůstat prázdné (bude se automaticky přizpůsobovat).

- **OBRÁZEK DO SEZNAMU:** na homepage se v prostředním panelu zobrazuje v seznamu aktualit vlevo pod nadpisem aktuality jako (obvykle červená) ikonka. Pro jednotlivé typy aktualit jsou připraveny konkrétní ikonky (např. pro zprávy z radnice ikonka s veltruským znakem, pro obecné informace ikonka  $s_{\nu}$ i").
- OBRÁZKY: slouží pro případ, že chceme k aktualitě nahrát fotogalerii. Opět je potřeba vybrat potřebné soubory na počítači a NAHRÁT. K jednotlivým obrázkům je možné připojit zvláštní popisek. Aby se obrázky/fotky pod aktualitou zobrazily, je potřeba kliknout na ZOBRAZIT Zobrazit fotogalerii FOTOGALERII.
- ÚŘEDNÍ DESKA: město publikuje obsah úřední desky na jiném webu, proto se tato možnost nevyužívá.
- **ZOBRAZENÍ V POUTÁKU:** zaklikneme v případě, že se jedná o

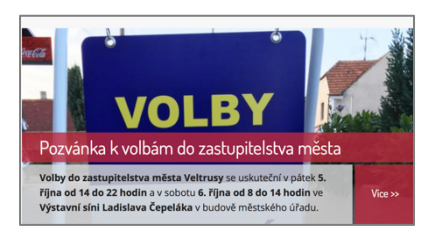

velmi důležitou zprávu, která se zobrazí na homepage jako první, navíc upoutá místo ikonky velkým obrázkem. Zobrazení aktuality v poutáku končí zobrazením další

aktuality do poutáku.

**MOŽNOSTI VYDÁNÍ:** před vlastním uložením aktuality je ještě

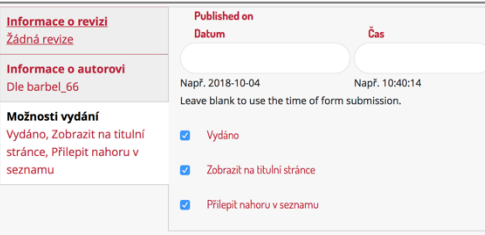

potřeba zaškrtnout VYDÁNO, ZOBRAZIT NA TITULNÍ STRÁNCE a PŘILEPIT NAHORU V SEZNAMU, pokud chceme,

aby se zpráva přednostně zařadila na první místa v seznamu aktualit. Nezaškrtnutím VYDÁNO se způsobí, že aktualita nebude veřejně vidět, ale bude připravená (např. při čekání na korekturu, schválení). V obou případech (vydáno/nevydáno) je potřeba aktualitu **ULOŽIT**. 

• **K neuložené aktualitě se dostaneme před odkaz OBSAH v administračním menu.** Zde se zobrazí seznam všech příspěvků, které se dají dále třídit pomocí filtrů. Jedním z nich je

STAV, kde vyhledáme NEVYDÁNO a následně použijeme FILTR. V seznamu vyhledáme potřebnou aktualitu a kliknutím na její nadpis nebo pomocí ikonky UPRAVIT aktualitu otevřeme a uložíme s novými parametry.

## **1.2. VKLÁDÁNÍ DOKUMENTŮ**

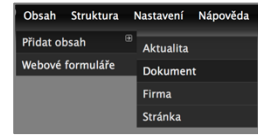

V administračním menu vybereme OBSAH  $\rightarrow$  PŘIDAT  $OBSAH \rightarrow DOKUMENT$ .

- NÁZEV: výstižný, stručný, jednodochý text (např. Veltruské listy 2018-02)
- **SPISOVÁ ZNAČKA:** nic se nevyplňuje
- **TYP DOKUMENTU:** je potřeba vybrat z následující nabídky

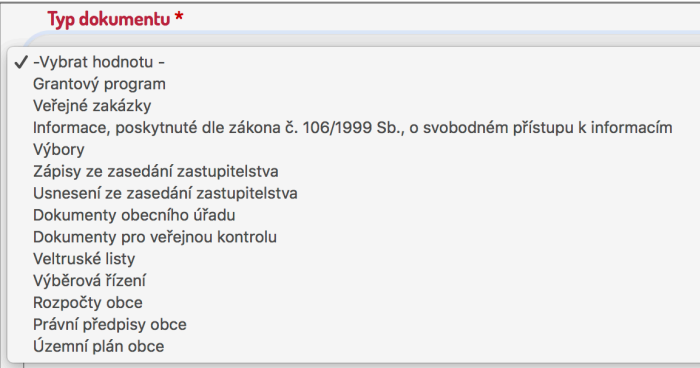

- **ANOTACE:** je možné uvést krátký úvod k dokumentu, ale není nutné
- **DOKUMENT:** nejdůležitější položka  $\odot$  nahrajeme potřebné dokumenty
- PUBLIKOVÁNÍ NA ÚŘEDNÍ DESCE: není potřeba nic uvádět, ÚD funguje jinde
- **NÁHLED:** na veltruském webu používáme pouze u zpravodaje, nahraje se sem náhled první stránky (Veltruské listy a Infolisty se automaticky generují na zvláštní stránku do archivu, kde jsou náhledy potřeba)
- **MOŽNOSTI VYDÁNÍ:** stejné jako u aktualit...

## **1.3. VYTVÁŘENÍ NOVÝCH STRÁNEK**

V administračním menu vybereme OBSAH  $\rightarrow$  PŘIDAT OBSAH  $\rightarrow$ STRÁNKA.

## **11/14**

- **NADPIS:** název stránky
- **TĚLO:** vložíme vlastní obsah stránky, přičemž formátování textu funguje stejně jako u aktualit
- **PŘÍLOHY:** funguje stejně jako u aktualit
- OBRÁZKY: funguje stejně jako u aktualit, pro zobrazení fotografií je opět nutné zaškrtnout ZOBRAZIT FOTOGALERII
- NASTAVENÍ MENU: zaškrtneme VYTVOŘIT POLOŽKU V MENU,

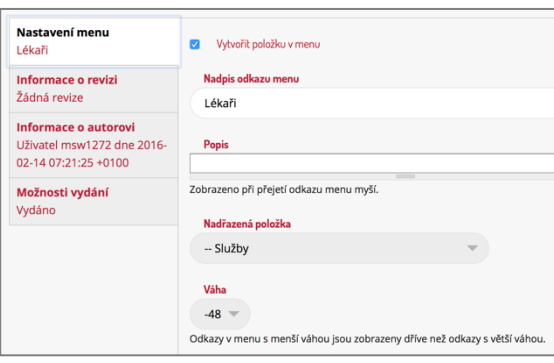

pokud chceme zobrazit novou stránku ve struktuře menu, pak je také potřeba vyplnit NADPIS ODKAZU MENU. případně popis. Nutností je umístění

v menu, tj. NADŘAZENÁ POLOŽKA a VÁHA (vzhledem k ostatním stránkám na téže úrovni)

• Potom stačí již jen **ULOŽIT** 

## **1.4. VKLÁDÁNÍ FOTOGRAFIÍ DO GALERIE/ZÁHLAVÍ WEBU**

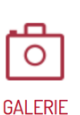

V pravém horním rohu na homepage najdeme ikonu pro GALERII. Po jejím rozkliknutí se otevře stránka FOTOGALERIE. Přes záložku UPRAVIT můžeme stránku editovat. 

## **1.4.1. FOTOGRAFIE V ZÁHLAVÍ**

Fotografie nahrané do okna OBRÁZKY se aktuálně promítají v záhlaví webu, točí se prvních 10 nahraných OBRÁZKŮ (jiné nastavení provede Macron). Rozměr obrázku je 661 x 208 pixelů.

### **1.4.2. TVORBA FOTOGALERIE**

Do TĚLA stránky FOTOGALERIE jsou postupně umísťovány odkazy na aktuality, které popisují kulturní či společenské akce ve Veltrusích. Nejprve je tedy potřeba vytvořit aktualitu (viz kapitola 1.1.), k aktualitě přidat fotogalerii (viz 1.1.1.4. odrážka OBRÁZKY), a následně na ni

vytvořit odkaz v GALERII (https://www.veltrusy.cz/mesto/zakladniinformace/fotogalerie).

## **1.5. VKLÁDÁNÍ FIREM DO ADRESÁŘE FIREM**

V administračním menu vybereme OBSAH  $\rightarrow$  PŘIDAT OBSAH  $\rightarrow$  FIRMA.

- **NÁZEV:** vyplníme název firmy
- **TYP SLUŽBY:** vybereme z nabídky
- **ADRESA:** vyplníme
- **POPIS:** nabídka služeb
- **ULOŽIT**

Není možné přidávat obrázky, vizitky apod.

## 1.6. **VKLÁDÁNÍ AKCÍ DO SPOLEČNÉHO KALENDÁŘE**

Na homepage se do pravé lišty BLÍŽÍCÍ SE AKCE propisuje google kalendář, do kterého mají přístup místní spolky i zámek a své akce si do kalendáře spolky obvykle přidávají samy, případně požádají asistentku/PR.

### **1.6.1. POSTUP**

- V internetovém prohlížeči otevřeme stránky calendar.google.com, k editaci společného kalendáře je nejprve potřeba získat přístup od administrátora s možností editace. Kalendáře se jmenuje AKCE VELTRUSY.
- Pro vložení nové akce je potřeba **zadat název** akce, **datum** a **místo** konání, délku trvání, název kalendáře (aby se akce neuložila např. do soukromého kalendáře), případně krátký **popis** a **obrázek** či pozvánku v příloze.
- **Uložením** akce se při aktualizaci propíše i do BLÍŽÍCÍCH SE AKCÍ na webu města.
- Na stránce KALENDÁŘ AKCÍ (https://www.veltrusy.cz/kalendar-akci) na městském webu je návod, jak si společný kalendář mohou nasdílet lidé z města.

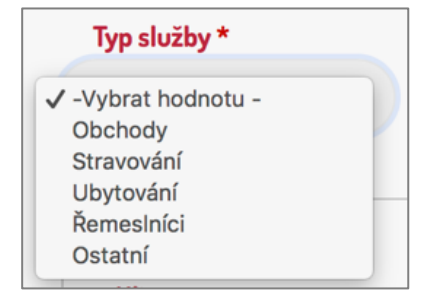

## **2. ÚPRAVA STRUKTURY WEBU**

V administračním menu klikneme na STRUKTURU, která dále nabízí úpravu BLOKŮ, KATEGORIÍ či MENU. Ve struktuře BLOKŮ lze dále nastavovat zobrazování bloků v postranních sloupcích a dalších oblastech webu. Přes STRUKTURU KATEGORIÍ lze spravovat značkování, kategorizaci a roztřídění obsahu. Přes MENU můžeme přidat nová menu, editovat existující menu, přejmenovat a uspořádat odkazy v menu. Např.  $p$ řes odkaz STRUKTURA  $\rightarrow$  MENU  $\rightarrow$  HLAVNÍ MENU (https://www.veltrusy.cz/admin/structure/menu/manage/main-menu) lze snadno přeorganizovat strukturu webu, pořadí jednotlivých stránek

apod.